# **Compliance with the H1 calculation method**

In Build 106, we suggested a format to submit information to Building Consent Authorities to demonstrate compliance with the schedule method. This time, we look at a format to show compliance with the calculation method.

**By Eddie Bruce,** BRANZ Advisory Helpline Technical Advisor

he BRANZ Helpline has been hearing<br>from many callers having trouble<br>using the NZS 4218: 2004 Energy<br>efficiency – Small building envelope<br>calculation method. By following these steps, he BRANZ Helpline has been hearing from many callers having trouble using the NZS 4218: 2004 Energy efficiency – Small building envelope you may find the calculation is much easier than you think.

## **Calculation method can be useful**

There are a number of reasons why you might use the calculation method. Sometimes, a design does not comply with some or all of the requirements of the schedule method (see Replacement Table 1 to Building Code Clause H1 Energy efficiency). Other times, it can be purely the designer's choice, such as when:

- a roof, wall or floor system will not meet the schedule minimum R-value
- the glazed area exceeds 30% under one or both of the glazing rules
- $\blacksquare$  the total area of skylights exceeds 1.2 m<sup>2</sup> ■ single glazing is used.

NZS 4218: 2004 3.2.1 states that the calculation method allows a designer 'to relax some R-value requirements providing this is compensated for by a higher R-value elsewhere in the building thermal envelope'.

## **Example to follow**

To demonstrate the calculation method, we are going to modify the design used for the schedule method in Build 106 (pages 22– 23), and apply the calculation method.

In this scenario, the designer is concerned that the thickness of R3.6 insulation in the pitched roof might cause installation difficulties at the eaves. The most costeffective time to maximise thermal efficiency is at initial design, so it is proposed that the wall insulation be above the minimum R-value by using R2.8 glass wool segment insulation and the roof construction R-value be reduced to R2.8 (minimum schedule Rvalue is R3.3). Since the roof is accessible, more insulation can be added later.

The owner has opted for the IGUs to be glazed with bronze/clear glass. These units have an R-value of R0.26. Also, the glazing area of this example has been reduced to 25% of total wall area.

# **Step 1 – Summarise construction details**

Start with a summary of the essential project data (see top of Table 1). A few changes have been made to this form from that in the Build 106 example. A list of the H1 compliance options has been added as well as a space to

# When does **H1** apply?

The changes to H1 apply now to all of the country except zone 1, which is Northland, Auckland, Thames-Coromandel districts and the Kermadecs. It will apply to these areas from 30 September 2008.

include your reasons for using the calculation method, if that is your compliance path. This will help set the scene for the consenting authority.

### **Step 2 – Specify and check R-values**

Compile the 'NZBC Clause E3/AS1 checklist with products to be used and R-values' in Table 1. This may seem like information overload but remember there may be building officials processing consent applications who are not as conversant with the H1 requirements as you are. The more clearly you set out what you want to achieve, the better for everyone.

The aim here is to show the relevant NZS 4218: 2004 R-values and state your specified product details and R-values schedule.

# **Step 3 – Download Excel worksheet and complete**

The next stage is to complete the calculation. This is made easy with a BRANZ Excel file containing calculation method worksheets for all construction types and climate zones. Download this from the BRANZ H1 support page (see www.branz. co.nz), select 'Link to calculation method worksheets document'.

For this example, select the spreadsheet for zone 3, non-solid, and complete the nonsolid reference building spreadsheet. The total heat loss is automatically calculated for you. It was 523.1 W/°C for this example (see Figure 1).  $\rightarrow$ 

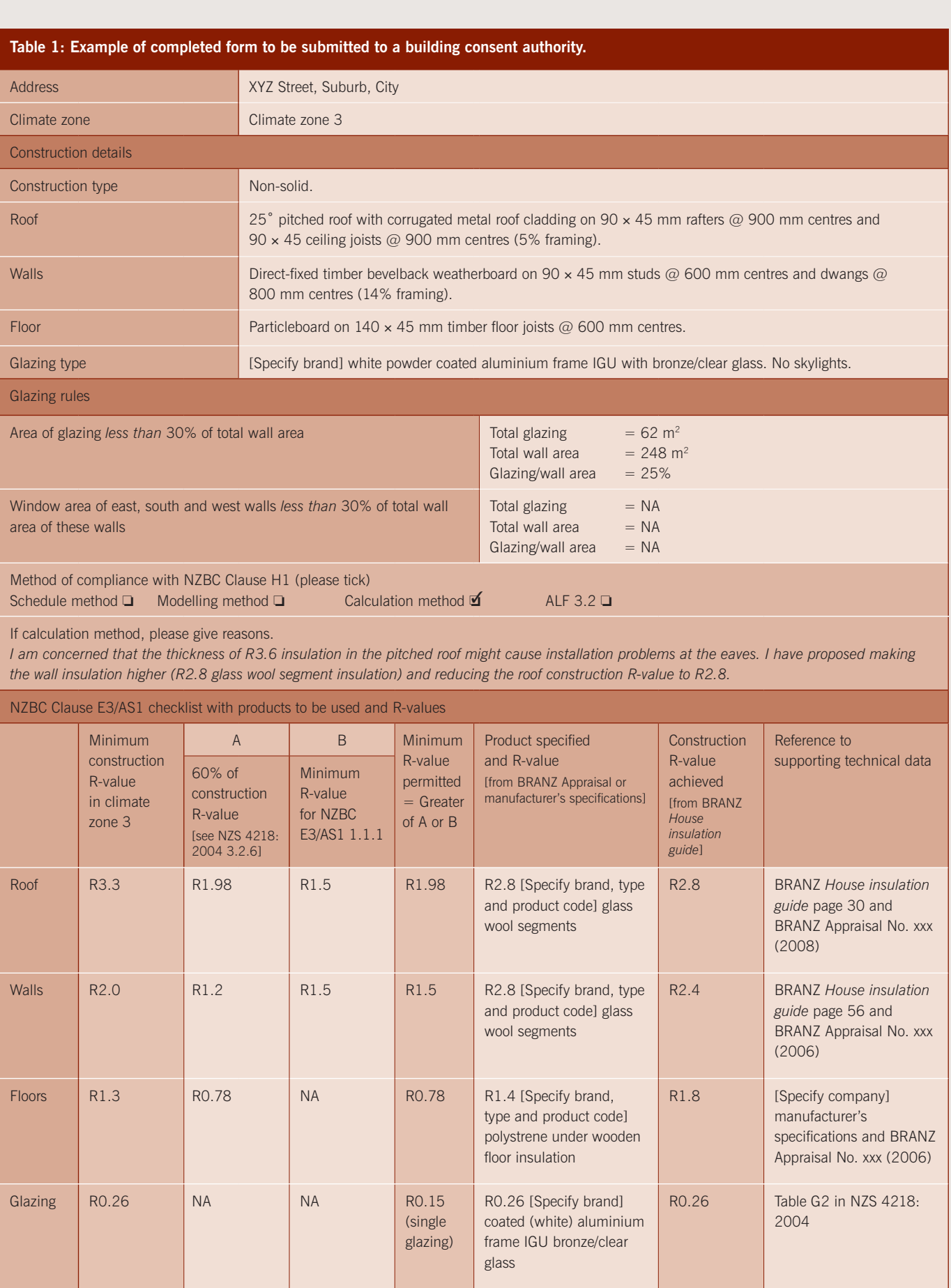

## **Step 4 – Input proposed design detail**

At the bottom of the same Excel file, find the worksheet named 'Proposed building new'. Input the proposed design detail. Like the reference building, the total heat loss will be automatically calculated for you. In this example, the total heat loss of the proposed building is 443.7 W/°C (see Figure 2).

### **Step 5 – Check it complies**

NZS 4218: 2004 3.2.2 says the heat loss of the 'proposed' building needs to be equal to or less than the heat loss of the 'reference'

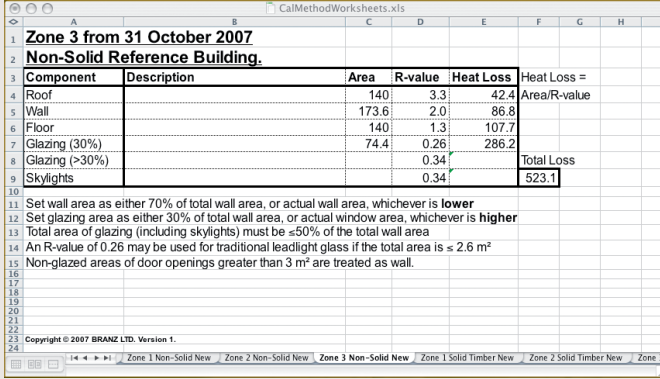

building. For our example, 443.7 W/°C is less than 523.1 W/°C for the relevant climate zone, construction type and design, so it complies with Building Code Clause H1. Attach a printout of both these completed worksheets to your building consent application.

If the heat loss of the proposed building is higher, you will need to amend one or more products specified to increase the construction R-value(s).

See also Build 105 April/May 2008, pages 19–20, for more information on using the calculation method.  $\blacksquare$ 

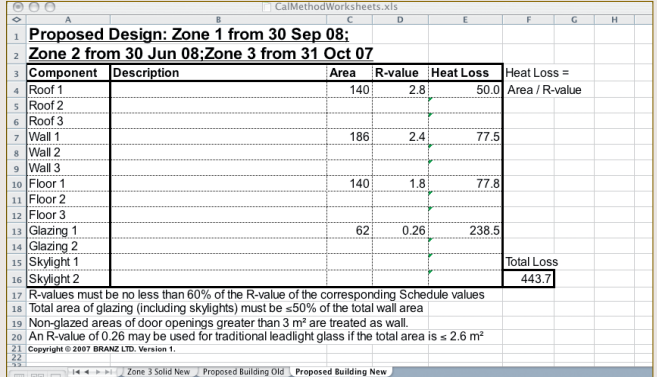

Figure 1: BRANZ worksheet completed for the non-solid reference building. Figure 2: BRANZ worksheet completed for the proposed new building in the example.